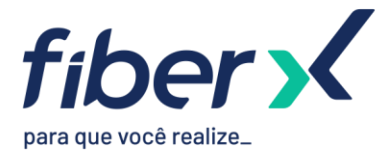

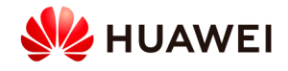

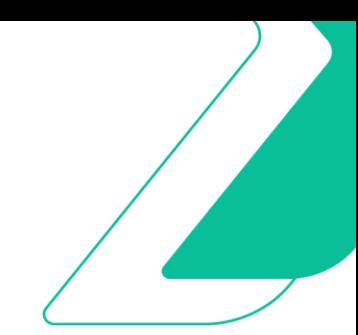

# **Laboratório 2 – IS-IS**

# **TOPOLOGIA**

O laboratório que vamos trabalhar possui a seguinte topologia:

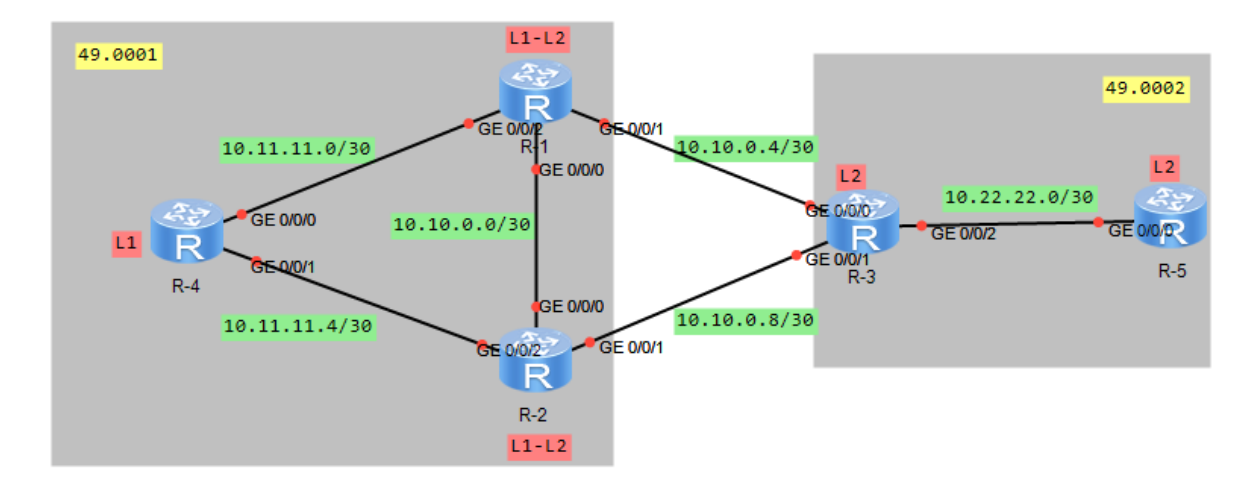

Os IPs das interfaces já estão previamente configurados.

# **PARTE 1 – ÁREA 1**

# **1.1 – ESTABELECIMENTO DE VIZINHANÇA IS-IS E TROCA DE ROTAS**

Nesta etapa, vamos estabelecer vizinhança IS-IS entre os roteadores R-1, R-2 e R-3.

- 1. Ligar os roteadors R-1, R-2 e R-4.
- 2. Abrir terminal do R-1, entrar no modo de configuração (system-view), configurar o processo IS-IS, definir o nível do roteador, network-entity e alterar cost-style para wide.

```
<R1>system-view 
[R1]isis 1 
[R1-isis-1]is-level level-1-2 
[R1-isis-1]network-entity 49.0001.0100.9909.9001.00 
[R1-isis-1]cost-style wide
```

```
3. Habilitar IS-IS nas interfaces que se comunicam com roteadores da área 1.
```
interface GigabitEthernet0/0/0

```
[R1-GigabitEthernet0/0/0]isis enable 1
```
[R1-GigabitEthernet0/0/0]interface GigabitEthernet0/0/2

[R1-GigabitEthernet0/0/2]isis enable 1

[R1-GigabitEthernet0/0/2]interface LoopBack0

```
[R1-LoopBack0]isis enable 1
```
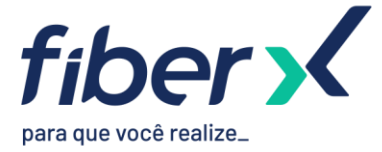

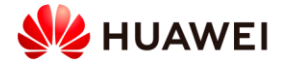

- 4. Abrir terminal do R-2 e realizar as configurações do IS-IS conforme feito no R-1. Se atentar à diferença de network-entity.
- 5. Verificar se vizinhança foi estabelecida. Observar que foram criados dois peers com o R-1, um de nível 1 e outro de nível 2.

[R2]display isis peer

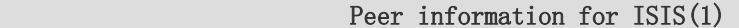

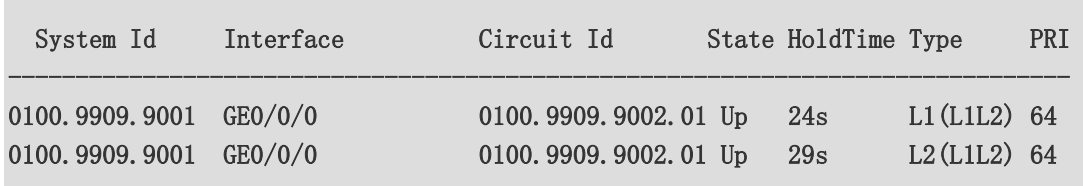

Total Peer(s): 2

6. Visualizar tabela de rotas do roteador e verificar que R2 aprendeu a loopback do R1 via IS-IS. [R2]display ip routing-table Route Flags:  $R -$  relay,  $D -$  download to fib

```
------------------------------------------------------------------------------ 
Routing Tables: Public 
      Destinations : 9 Routes : 9
Destination/Mask Proto Pre Cost Flags NextHop Interface 
     10.10.0.0/30 Direct 0 0 D 10.10.0.2 GigabitEthernet0/0/0 
     10.10.0.2/32 Direct 0 0 D 127.0.0.1 GigabitEthernet0/0/0 
     10.11.11.0/30 ISIS-L1 15 20 D 10.10.0.1 GigabitEthernet0/0/0 
     10.11.11.4/30 Direct 0 0 D 10.11.11.5 GigabitEthernet0/0/2 
    10.11.11.5/32 Direct 0 0 D 127.0.0.1 GigabitEthernet0/0/2
    10.99.99.1/32 ISIS-L1 15 10 D 10.10.0.1 GigabitEthernet0/0/0
    10.99.99.2/32 Direct 0 0 D 127.0.0.1 LoopBack0
    127.0.0.0/8 Direct 0 0 D 127.0.0.1 InLoopBack0
    127.0.0.1/32 Direct 0 0 D 127.0.0.1
```
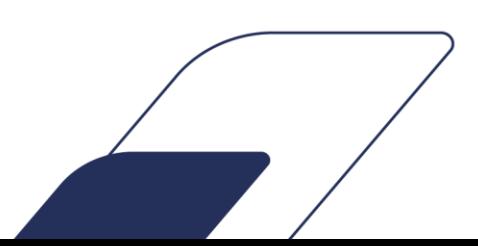

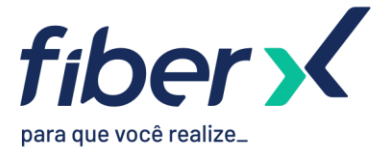

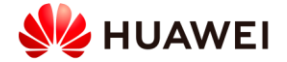

7. Verificar tabela de rota do IS-IS. Observar que foi criada uma tabela para rotas nível 1 e uma outra para rotas nível 2.

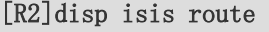

Route information for ISIS(1)

-----------------------------

--------------------------------

--------------------------------

## ISIS(1) Level-1 Forwarding Table

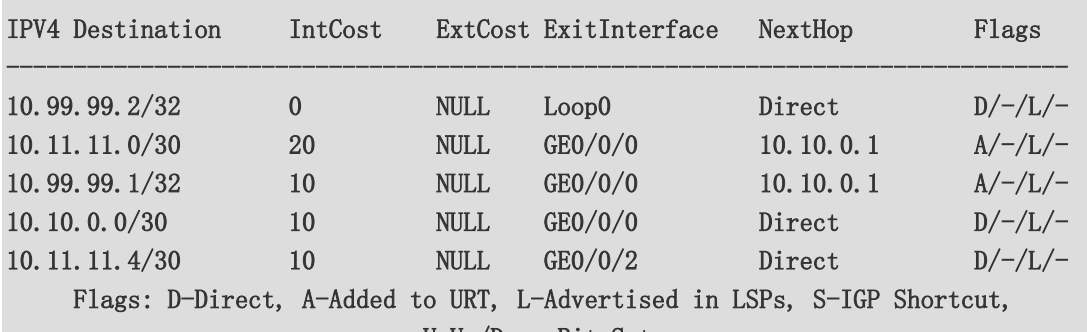

U-Up/Down Bit Set

ISIS(1) Level-2 Forwarding Table

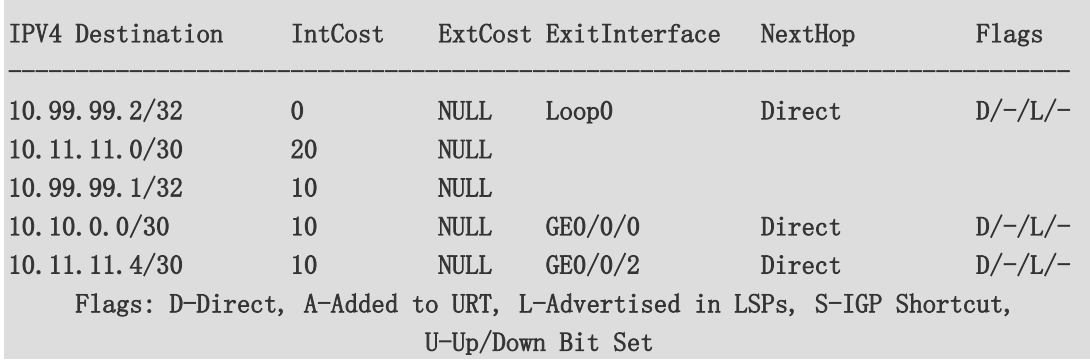

8. Abrir terminal do R-4 e realizar as configurações do IS-IS conforme feito no R-1 e R-2. Se atentar à diferença de network-entity e que se trata de um roteador nível 1.

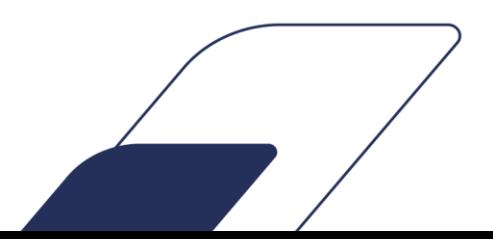

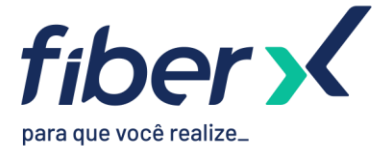

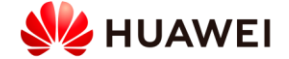

9. Verificar estabelecimento de vizinhança do R-4 com os outros dois roteadores. Verificar também LSDB que contém apenas LSPs de nível 1.

## [R-4]display isis peer

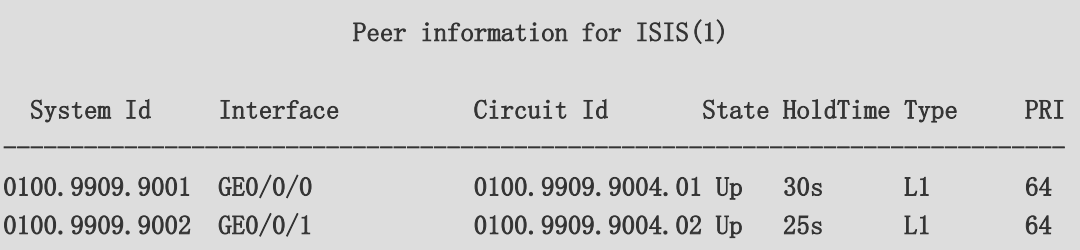

Total Peer(s): 2

#### [R-4]display isis lsdb

Database information for ISIS(1)

--------------------------------

## Level-1 Link State Database

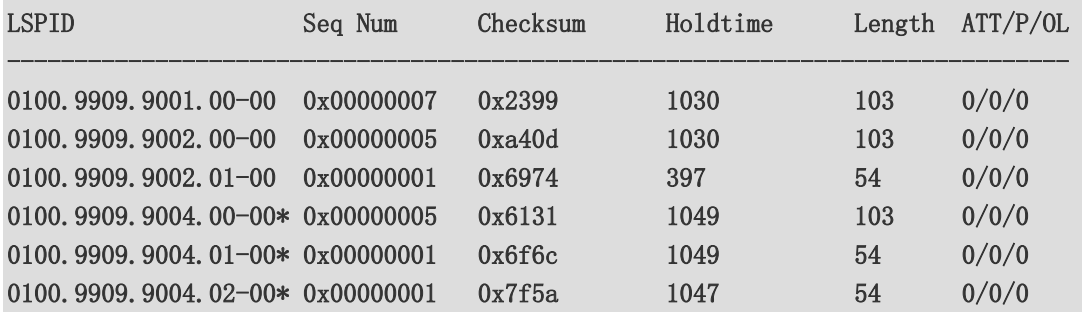

#### Total LSP(s): 6

```
 *(In TLV)-Leaking Route, *(By LSPID)-Self LSP, +-Self LSP(Extended), 
        ATT-Attached, P-Partition, OL-Overload
```
10. Visualizar tabela de rotas do R-4 e verificar se está aprendendo a loopback de R-1 e R-2.

11. Testar conectividade a partir do R-4 para R-1, forçando IP de origem a própria loopback com destino a loopback do R-1.

 $[R-4]$ ping  $-a$  10.99.99.4 10.99.99.1

PING 10.99.99.1: 56 data bytes, press CTRL\_C to break

Reply from 10.99.99.1: bytes=56 Sequence=1 ttl=255 time=80 ms

Reply from 10.99.99.1: bytes=56 Sequence=2 ttl=255 time=40 ms

Reply from 10.99.99.1: bytes=56 Sequence=3 ttl=255 time=30 ms

Reply from 10.99.99.1: bytes=56 Sequence=4 ttl=255 time=10 ms

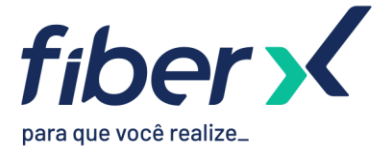

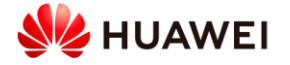

Reply from 10.99.99.1: bytes=56 Sequence=5 ttl=255 time=50 ms

 $--- 10.99.99.1$  ping statistics  $---$  5 packet(s) transmitted 5 packet(s) received 0.00% packet loss round-trip  $min/avg/max = 10/42/80$  ms

# **1.2 – TIPO DE REDE BROADCAST E POINT-TO-POINT**

Nesta etapa, vamos verificar as diferenças entre tipos de rede Broadcast e Point-to-Point.

1. No peer entre R-1 e R-4 verificar que o R-4 foi escolhido como DIS.

#### [R1]display isis interface

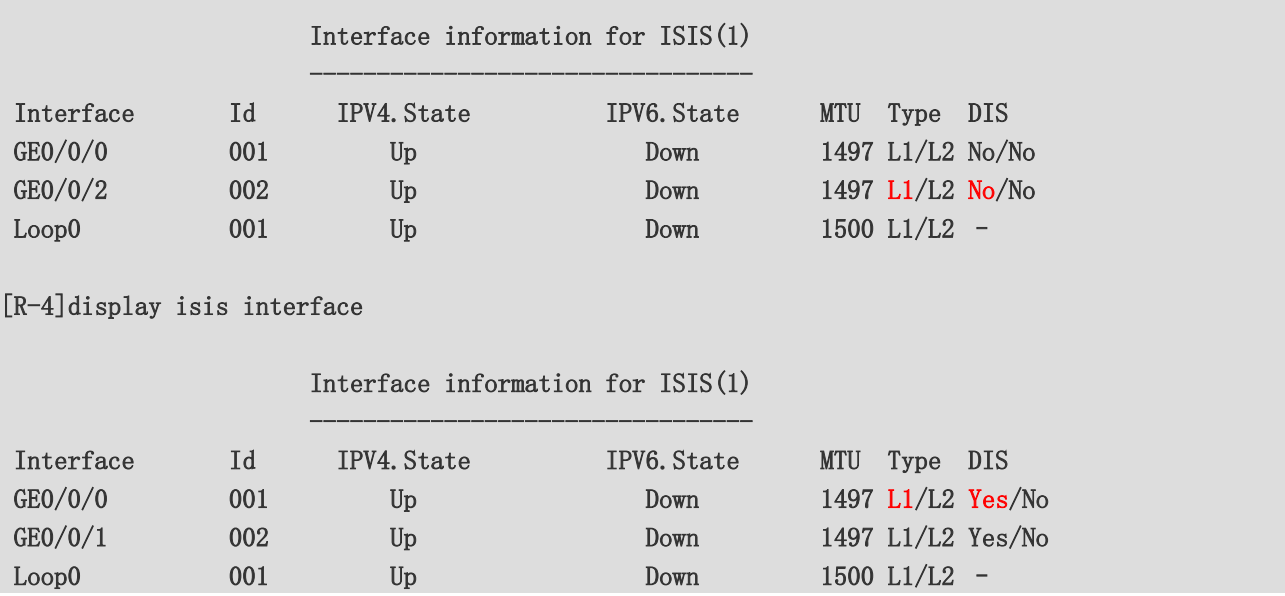

2. Em seguida, vamos aumentar a prioridade da interface de R-1 (padrão 64) que se comunica com R-4 para que R-1 se torne o DIS nesta comunicação.

[R1]interface GigabitEthernet0/0/2

[R1-GigabitEthernet0/0/2]isis dis-priority 100

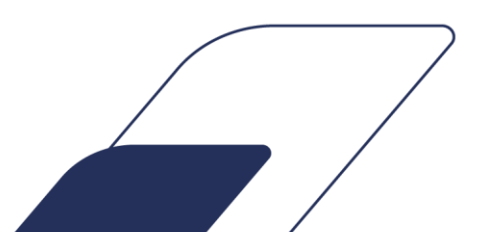

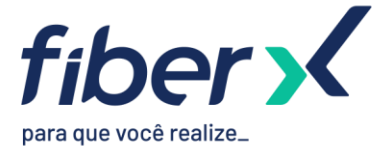

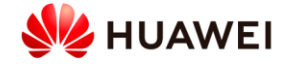

3. Verificar novamente R-1 e R-4 e se houve alteração do DIS. Por ser preemptivo, observamos que o DIS é alterado logo após aumentarmos a prioridade da interface.

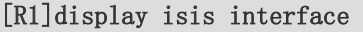

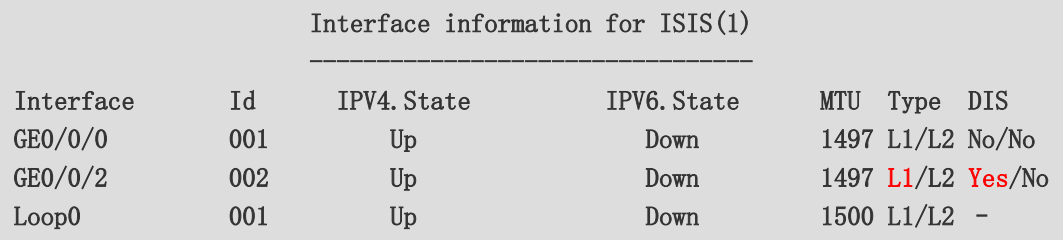

# [R-4]display isis interface

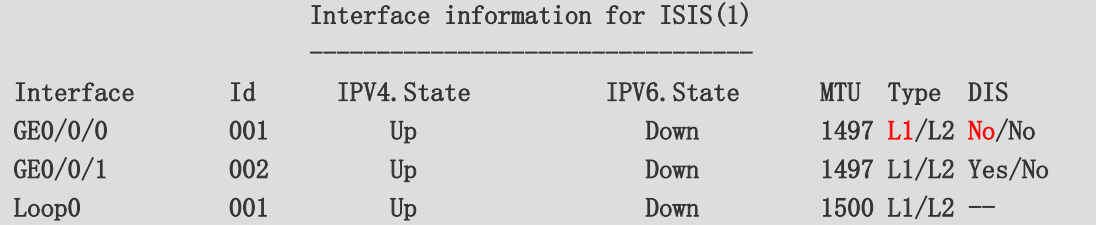

4. Vamos agora alterar o tipo de rede das interfaces de R-1 para point-to-point. Realizar o mesmo procedimento para as interfaces dos roteadores R-2 e R-4.

[R1]interface GigabitEthernet0/0/0

[R1-GigabitEthernet0/0/0] isis circuit-type p2p

[R1-GigabitEthernet0/0/0]

[R1-GigabitEthernet0/0/0]interface GigabitEthernet0/0/2

[R1-GigabitEthernet0/0/2] isis circuit-type p2p

5. Verificar que redes não possuem mais DIS por serem poin-to-point.

[R1]display isis interface

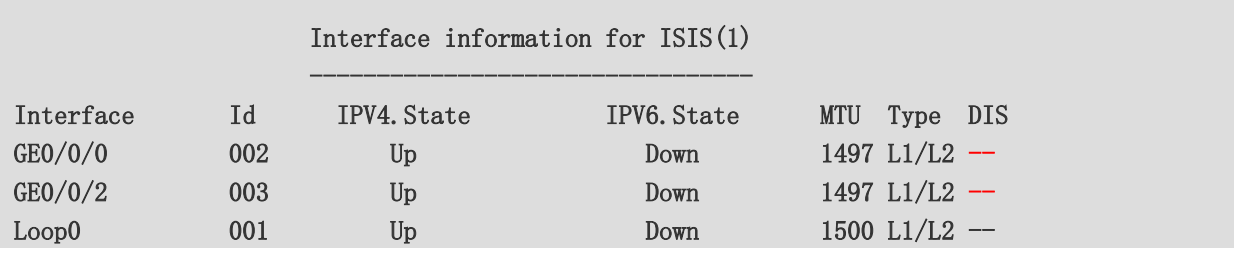

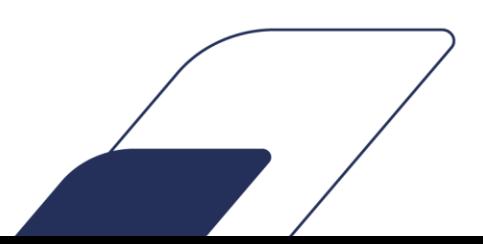

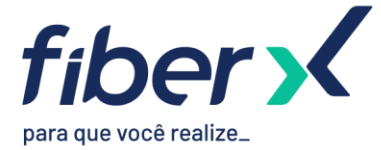

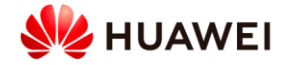

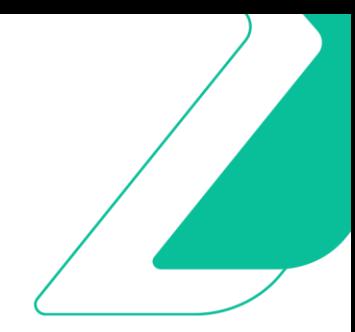

#### **1.3 – QUEDA DE INTERFACE E MANIPULAÇÃO DE CUSTO**

Nesta etapa, vamos simular quedas de interface e realizar manipulação de custo da interface.

1. No R-4, dar um traceroute para a loopback de R-1 e verificar o caminho direto sendo utilizado.  $[R-4]$ tracert -a 10.99.99.4 10.99.99.1

traceroute to  $10.99.99.1(10.99.99.1)$ , max hops: 30, packet length: 40, press CT RL\_C to break

1 10.11.11.1 30 ms 50 ms 40 ms

2. Desativar a interface de R-4 que se comunica com R-1 e testar novamente o traceroute. Verificamos que o tráfego passa a ser encaminhado para R-2.

[R-4]interface GigabitEthernet0/0/0 [R-4-GigabitEthernet0/0/0]shutdown  $[R-4-Gigabit Ethernet0/0/0]tract = a 10.99.99.4 10.99.99.1$ 

traceroute to 10.99.99.1(10.99.99.1), max hops: 30 ,packet length: 40,press CTRL\_C to break

1 10.11.11.5 80 ms 20 ms 40 ms

2 10.10.0.1 100 ms 60 ms 60 ms

3. Reativar a interface e verificar o tráfego voltando a utilizar a comunicação direta R-4 > R-1. [R-4-GigabitEthernet0/0/0]undo shutdown  $[R-4-GigabitEthernet0/0/0]tract = a 10.99.99.4 10.99.99.1$ 

traceroute to 10.99.99.1(10.99.99.1), max hops: 30 ,packet length: 40,press CTRL\_C to break

1 10.11.11.1 80 ms 50 ms 30 ms

4. Aumentar o custo da interface de R-4 que se comunica com R-1 e verificar o tráfego sendo encaminhado através de R-2.

[R-4]interface GigabitEthernet0/0/0 [R-4-GigabitEthernet0/0/0]isis cost 21  $[R-4-Gigabit Ethernet0/0/0]tract -a 10.99.99.4 10.99.99.1$ 

traceroute to 10.99.99.1(10.99.99.1), max hops: 30 ,packet length: 40,press CTRL\_C to break

1 10.11.11.5 30 ms 50 ms 50 ms

2 10.10.0.1 30 ms 40 ms 50

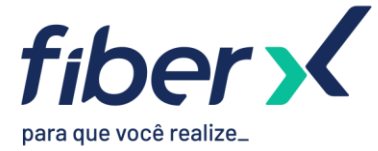

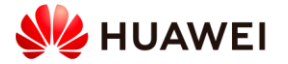

- 5. A partir do R-1, dar um tracert para loopback de R-4. Verificar que permanece utilizando o link direto.
- 6. Aumentar o custo da interface de R-1 que se comunica com R-4 e verificar tráfego agora sendo encaminhado através de R-2.

```
[R1]interface GigabitEthernet 0/0/2 
[R1-GigabitEthernet0/0/2]isis cost 21 
[R1-GigabitEthernet0/0/2]tracert -a 10.99.99.1 10.99.99.4
```
traceroute to 10.99.99.4(10.99.99.4), max hops: 30 ,packet length: 40,press CTRL\_C to break

1 10.10.0.2 60 ms 30 ms 70 ms

2 10.11.11.6 140 ms 90 ms 90 ms

```
PARTE 2 – ÁREA 2
```
Nesta etapa, vamos configurar a Área 2 e verificar o comportamento do IS-IS.

```
1. Configurar roteadores R-1 e R-2 para que se comuniquem via IS-IS com R-3.
[R1]interface GigabitEthernet0/0/1
```

```
[R1-GigabitEthernet0/0/1]isis enable 1 
[R1-GigabitEthernet0/0/1]isis circuit-type p2p
```
2. Ligar R-3 e realizar as configurações do IS-IS. Se atentar à diferença de network-entity (pertence à área 2) e que se trata de roteador nível 2.

```
[R3]isis 1 
[R3-isis-1]is-level level-2 
[R3-isis-1]network-entity 49.0002.0100.9909.9003.00 
[R3-isis-1]cost-style wide 
[R3-isis-1]quit 
[R3]interface GigabitEthernet0/0/0 
[R3-GigabitEthernet0/0/0]isis enable 1 
[R3-GigabitEthernet0/0/0]isis circuit-type p2p 
[R3-GigabitEthernet0/0/0]interface GigabitEthernet0/0/1 
[R3-GigabitEthernet0/0/1]isis enable 1 
[R3-GigabitEthernet0/0/1]isis circuit-type p2p 
[R3-GigabitEthernet0/0/1]interface GigabitEthernet0/0/2 
[R3-GigabitEthernet0/0/2]isis enable 1 
[R3-GigabitEthernet0/0/2]isis circuit-type p2p 
[R3-GigabitEthernet0/0/2]interface LoopBack0 
[R3-LoopBack0] isis enable 1
```
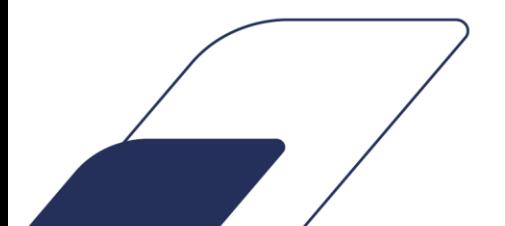

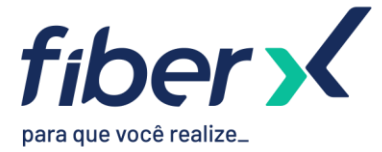

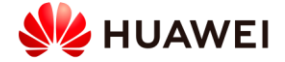

- 3. Ligar R-5 e realizar as configurações do IS-IS. Se atentar à diferença de network-entity (pertence à área 2) e que se trata de roteador nível 2.
- 4. Verificar se comunicação IS-IS subiu com todos vizinhos.

## [R3]display isis peer

## Peer information for ISIS(1)

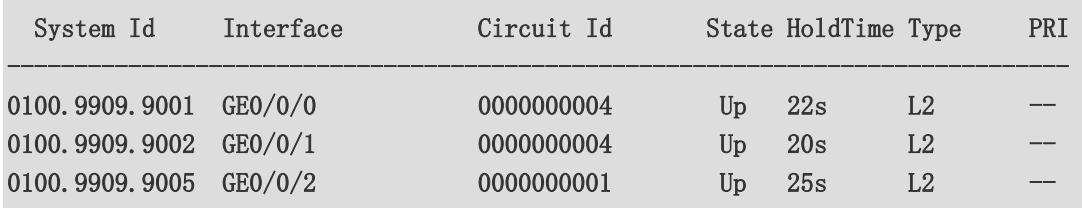

Total Peer(s): 3

[R-5]display isis peer

Peer information for ISIS(1)

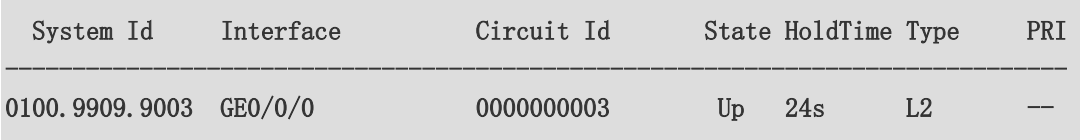

Total Peer(s): 1

5. Testar conectividade do R-5 para R-4. Deverá já ter comunicação devido a troca de rotas IS-IS. [R-5]ping -a 10.99.99.5 10.99.99.4

```
 PING 10.99.99.4: 56 data bytes, press CTRL_C to break 
   Reply from 10.99.99.4: bytes=56 Sequence=1 ttl=253 time=190 ms 
   Reply from 10.99.99.4: bytes=56 Sequence=2 ttl=253 time=100 ms 
   Reply from 10.99.99.4: bytes=56 Sequence=3 ttl=253 time=110 ms 
   Reply from 10.99.99.4: bytes=56 Sequence=4 ttl=253 time=130 ms 
   Reply from 10.99.99.4: bytes=56 Sequence=5 ttl=253 time=130 ms 
--- 10.99.99.4 ping statistics --- 5 packet(s) transmitted 
   5 packet(s) received 
   0.00% packet loss 
  round-trip min/avg/max = 100/132/190 ms
```
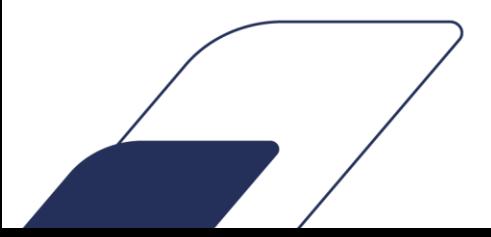

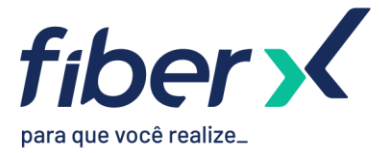

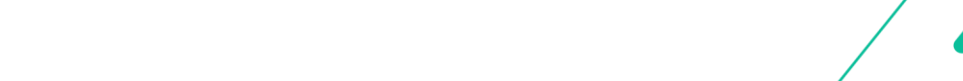

**HUAWEI** 

- 6. Verificar tabela de rotas do IS-IS no R-5, deverá constar todas as rotas da topologia por se tratar de roteador nível 2.
- 7. Verificar tabela de rotas do IS-IS no R-4. Nota-se que ele não conhece as rotas de R-5 porém aprendeu uma rota-default originada pelos roteadores nível 1-2 da área 1.

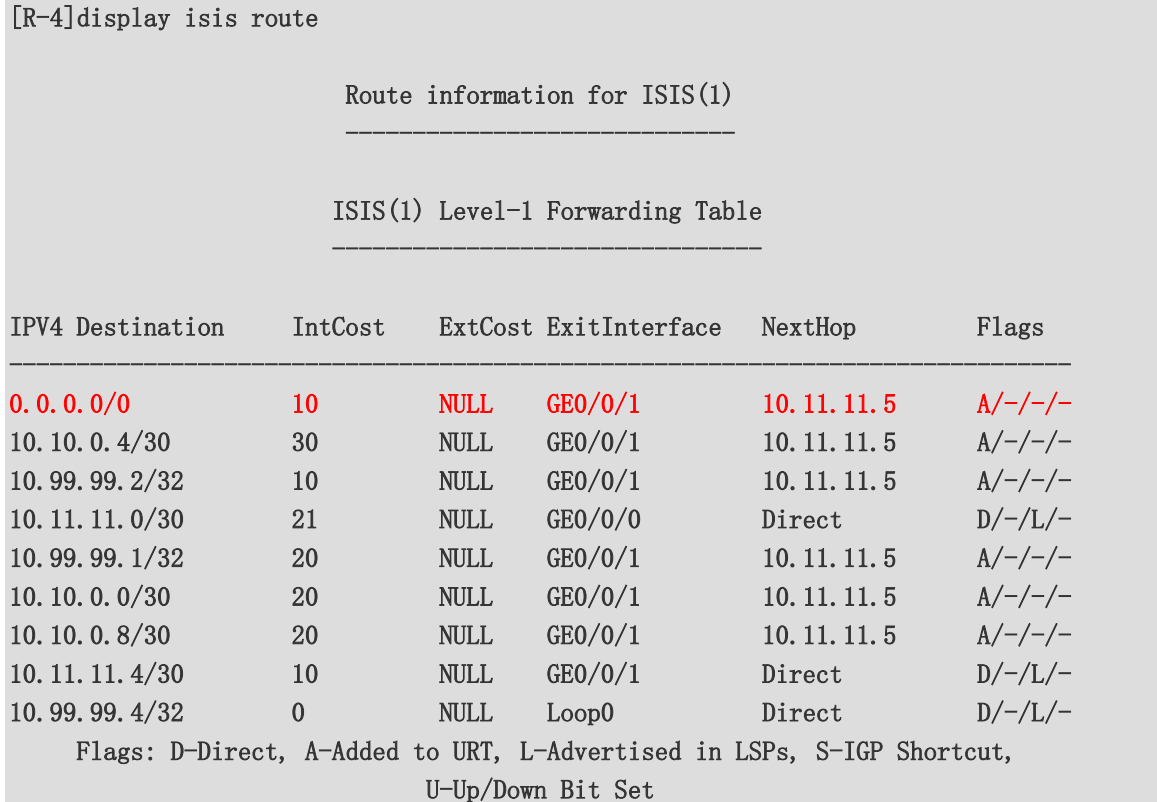

## **PARTE 3 – VAZAMENTO DE ROTAS**

Nesta etapa, faremos com que os roteadores R-1 e R-2 vazem rotas específicas de nível 2 para nível 1.

1. No R-1, criar ip-prefix contendo a lista de rotas de desejamos vazar. Dentro do processo IS-IS, importar rotas nível 2 para nível 1 definindo a ip-prefix criada anteriormente para limitar quais rotas serão vazadas. No R-2, o procedimento será o mesmo.

```
[R1]ip ip-prefix 1 permit 10.99.99.0 24 greater-equal 24 less-equal 32 
[R1]isis 1 
[R1-isis-1] import-route isis level-2 into level-1 filter-policy ip-prefix 1
```
2. No R-4, verificar que agora está recebendo rotas dos roteadores R-3 e R-5. [R-4]display isis route

-----------------------------

Route information for ISIS(1)

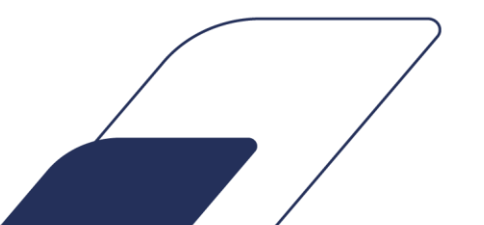

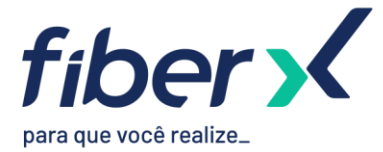

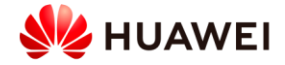

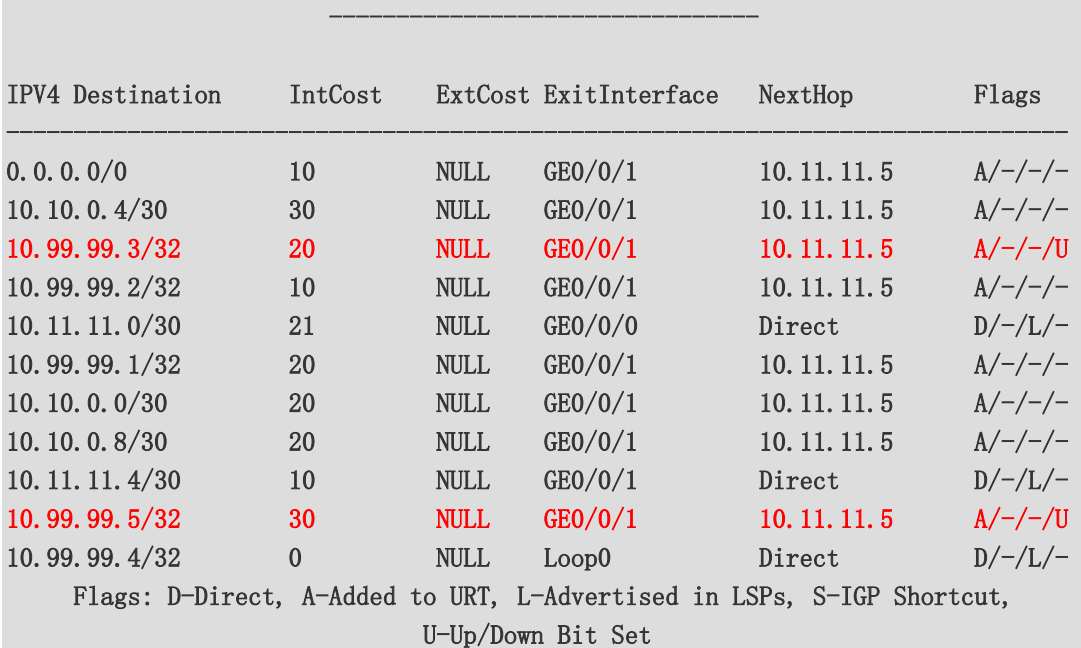

ISIS(1) Level-1 Forwarding Table

# **PARTE 4 – AUTENTICAÇÃO**

Nesta etapa, vamos configurar autenticação de pacotes IS-IS para aumentar segurança do protocolo.

1. No R-1, configurar autenticação de pacotes na interface que se comunica com R-4. [R1]interface GigabitEthernet0/0/2 [R1-GigabitEthernet0/0/2]isis authentication-mode md5 fiberx

2. No R-4, desabilitar e habilitar interface que se comunica com R-1 e verificar se peer será estabelecido. [R-4]interface GigabitEthernet0/0/0

[R-4-GigabitEthernet0/0/0]shutdown

[R-4-GigabitEthernet0/0/0]undo shutdown

[R-4-GigabitEthernet0/0/0]display isis peer

## Peer information for ISIS(1)

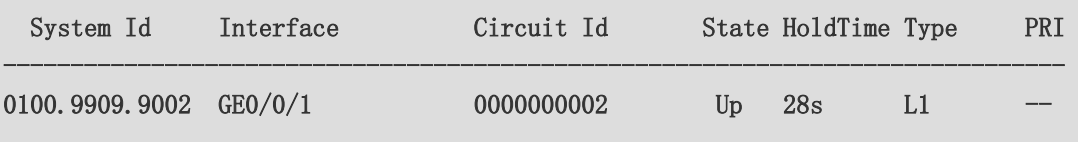

Total Peer(s): 1

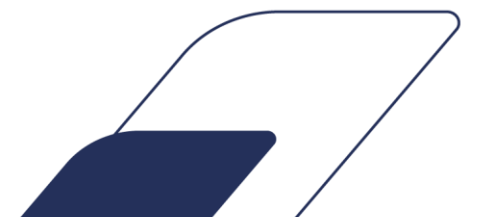

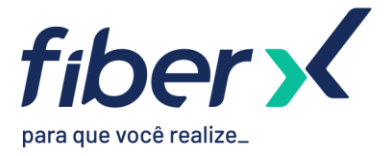

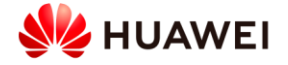

# 3. Configurar autenticação no R-4 usando a mesma chave e verificar se peer será estabelecido. [R-4-GigabitEthernet0/0/0]isis authentication-mode md5 fiberx [R-4-GigabitEthernet0/0/0]display isis peer

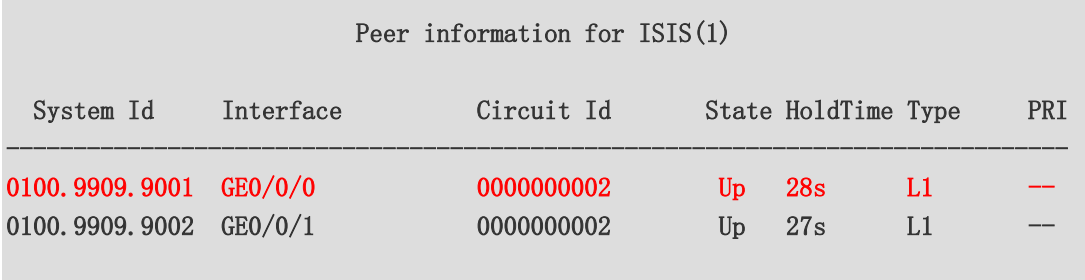

Total Peer(s): 2

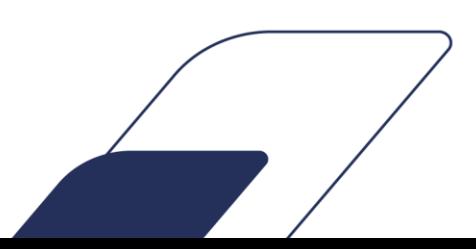